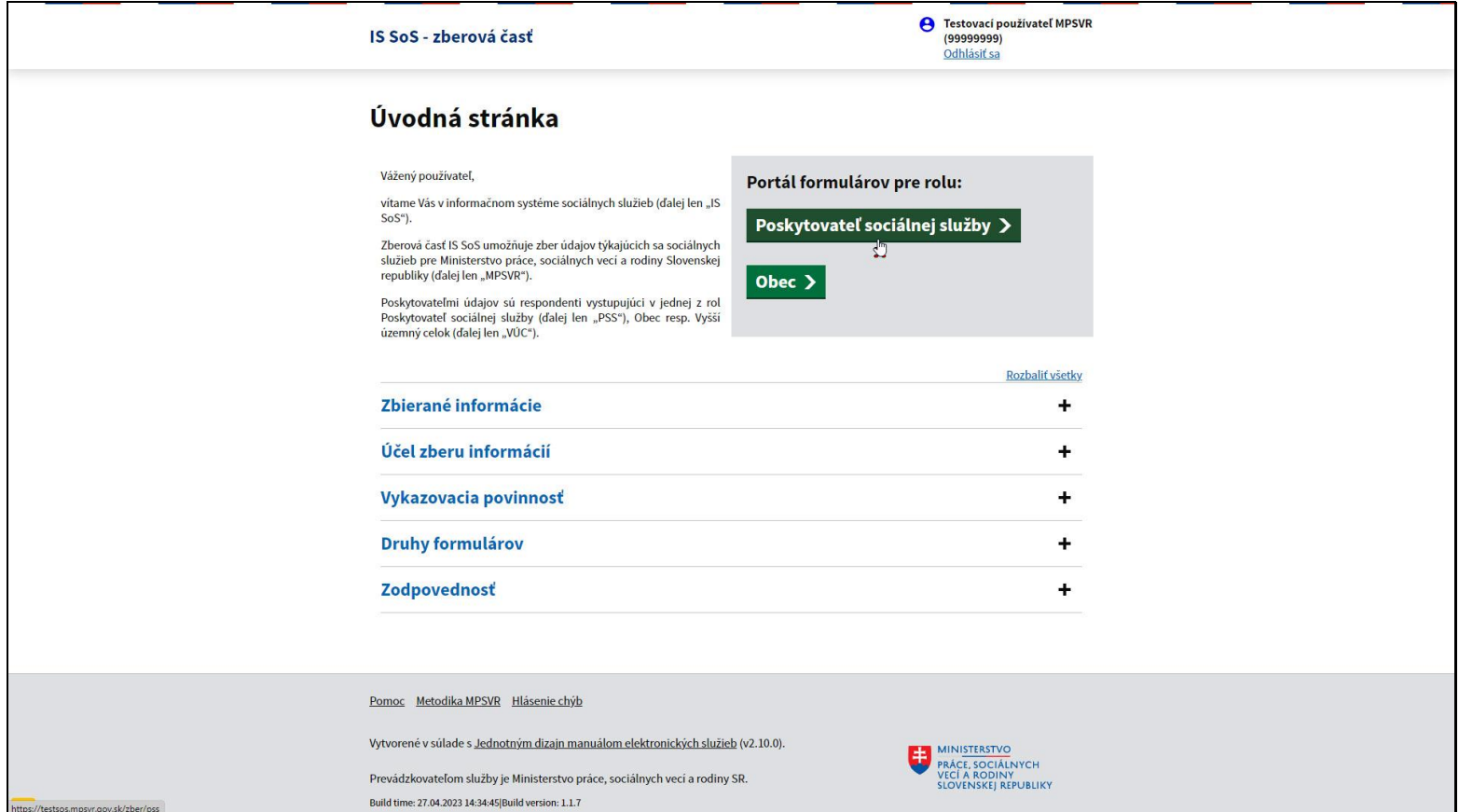

Na úvodnej obrazovke kliknite na tlačidlo Poskytovateľ sociálnej služby.

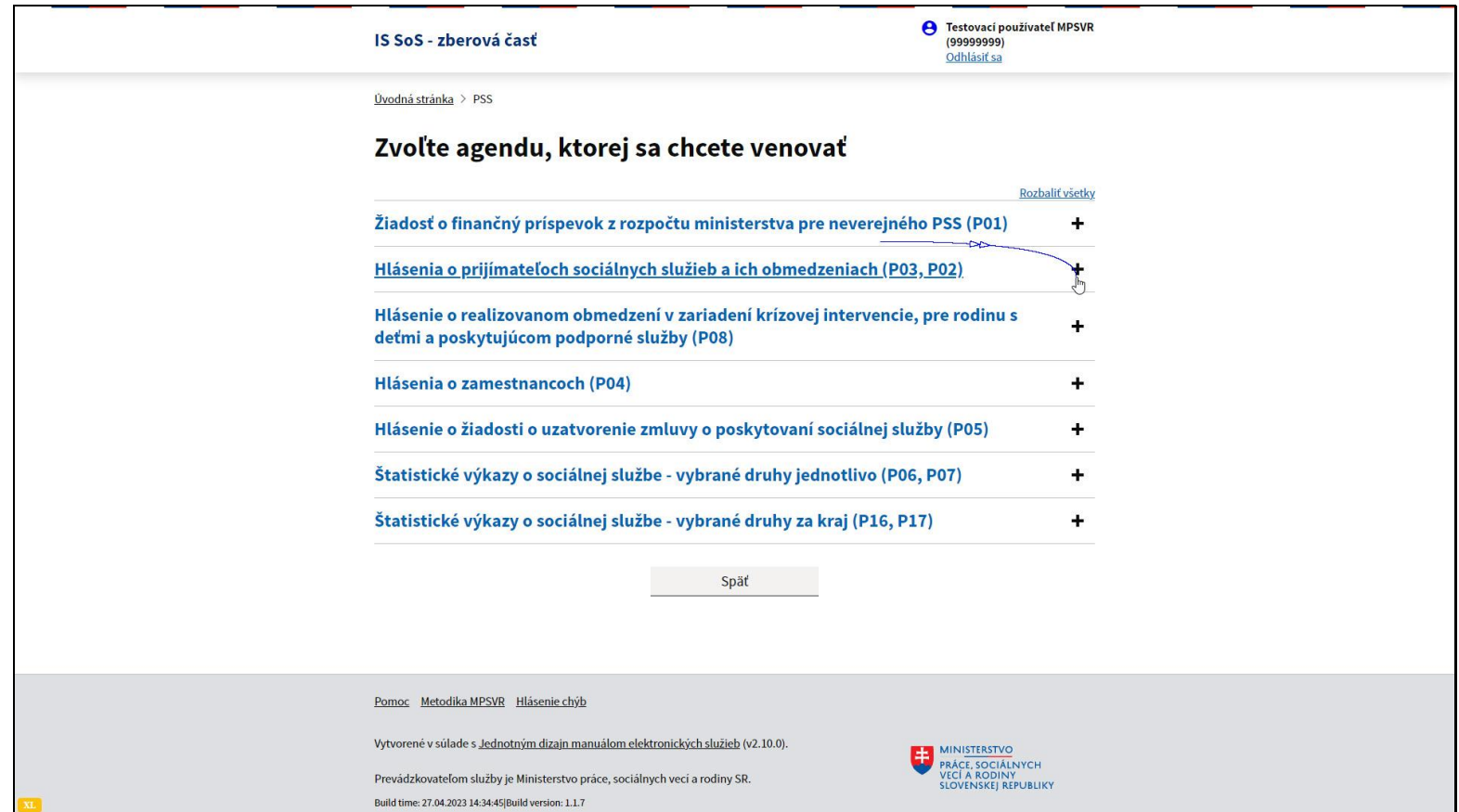

Vyberte agendu, ktorú chcete prezerať alebo upravovať.

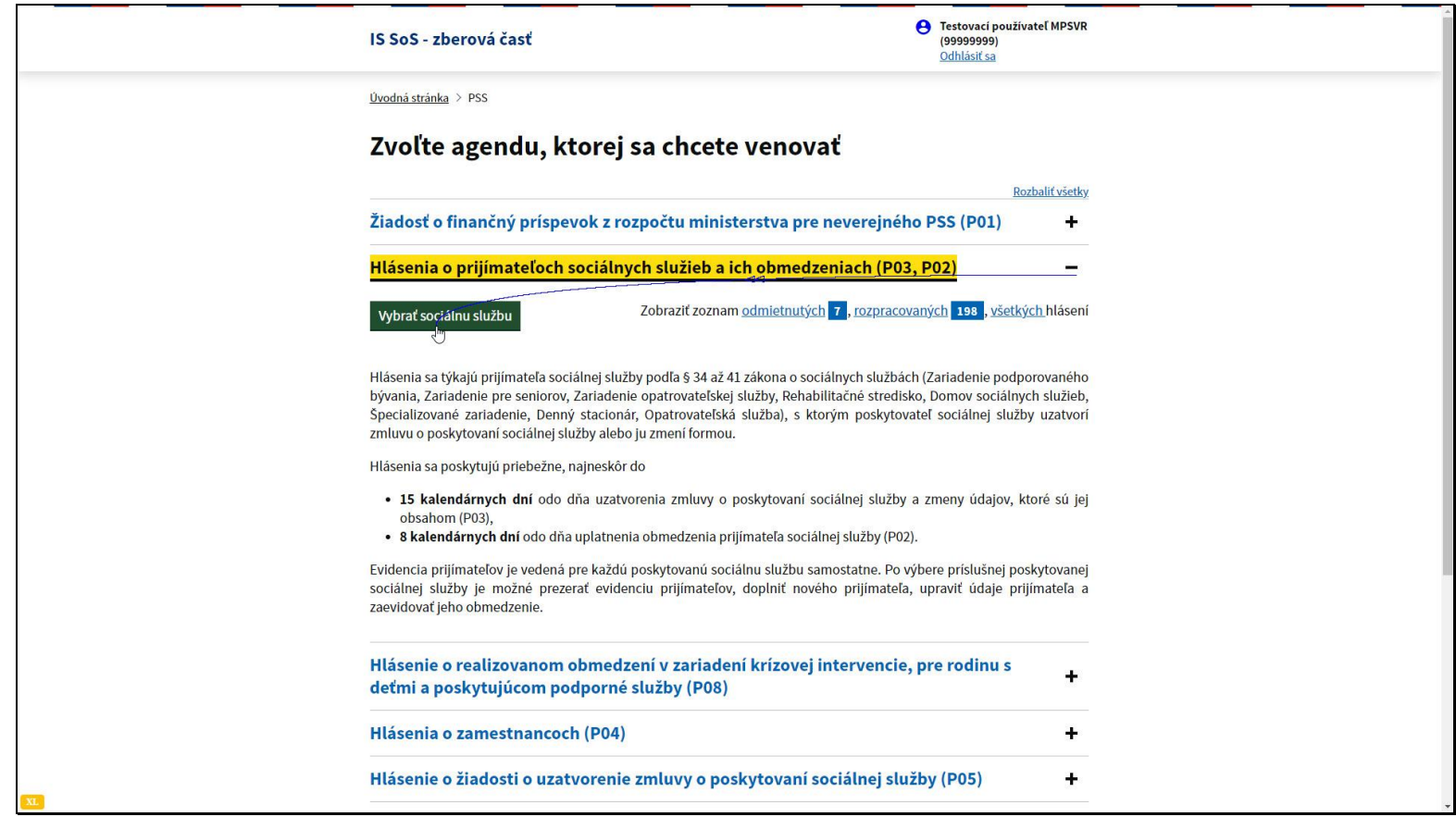

V našom príklade ide o hlásenia o prijímateľoch sociálnych služieb, ale rovnaké pravidlá platia aj pre Hlásenia o zamestnancoch (P04).

Kliknite na tlačidlo Vybrať sociálnu službu.

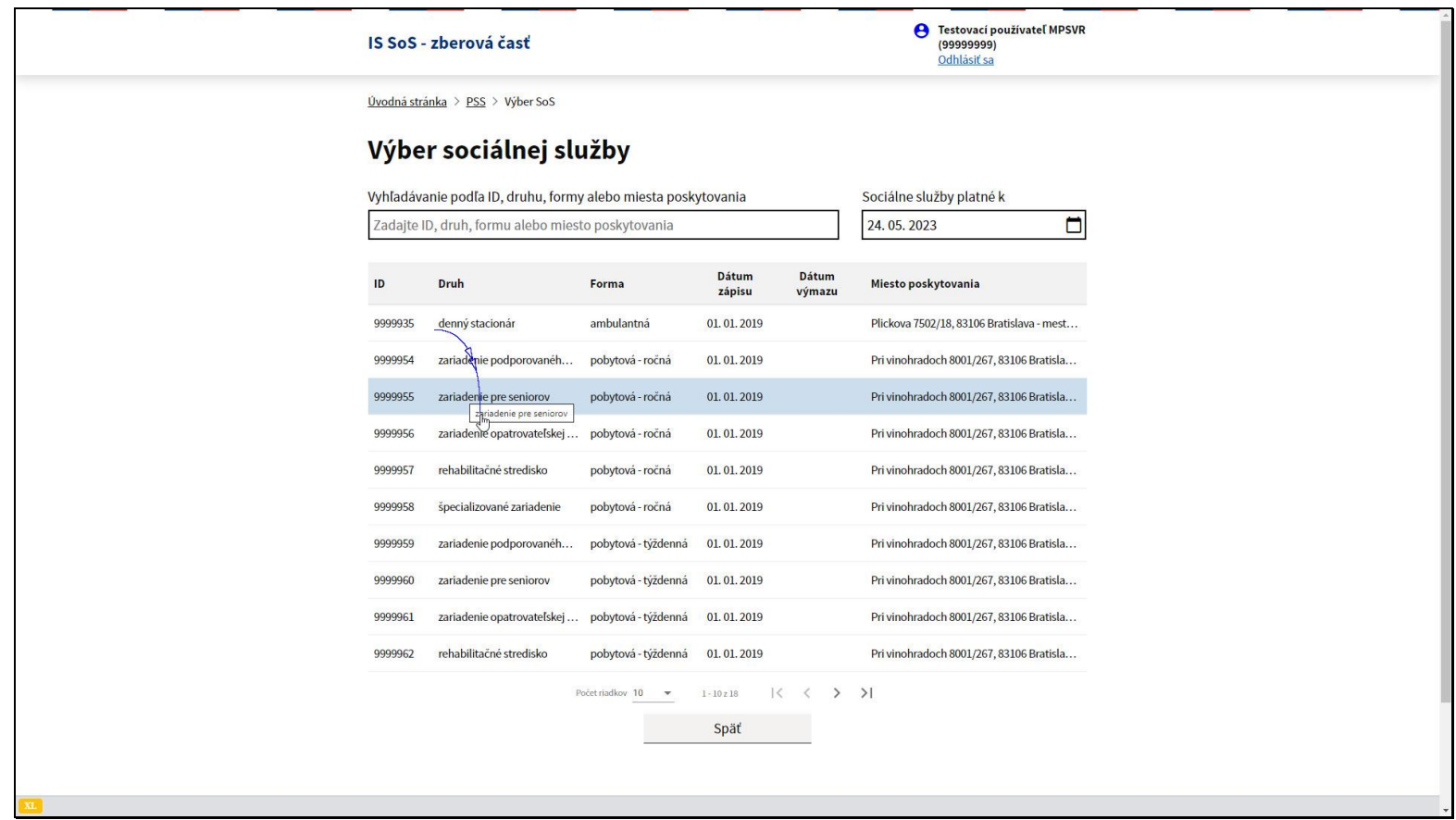

Vyberte požadovanú sociálnu službu, ktorej evidenciu chcete prezerať alebo opravovať.

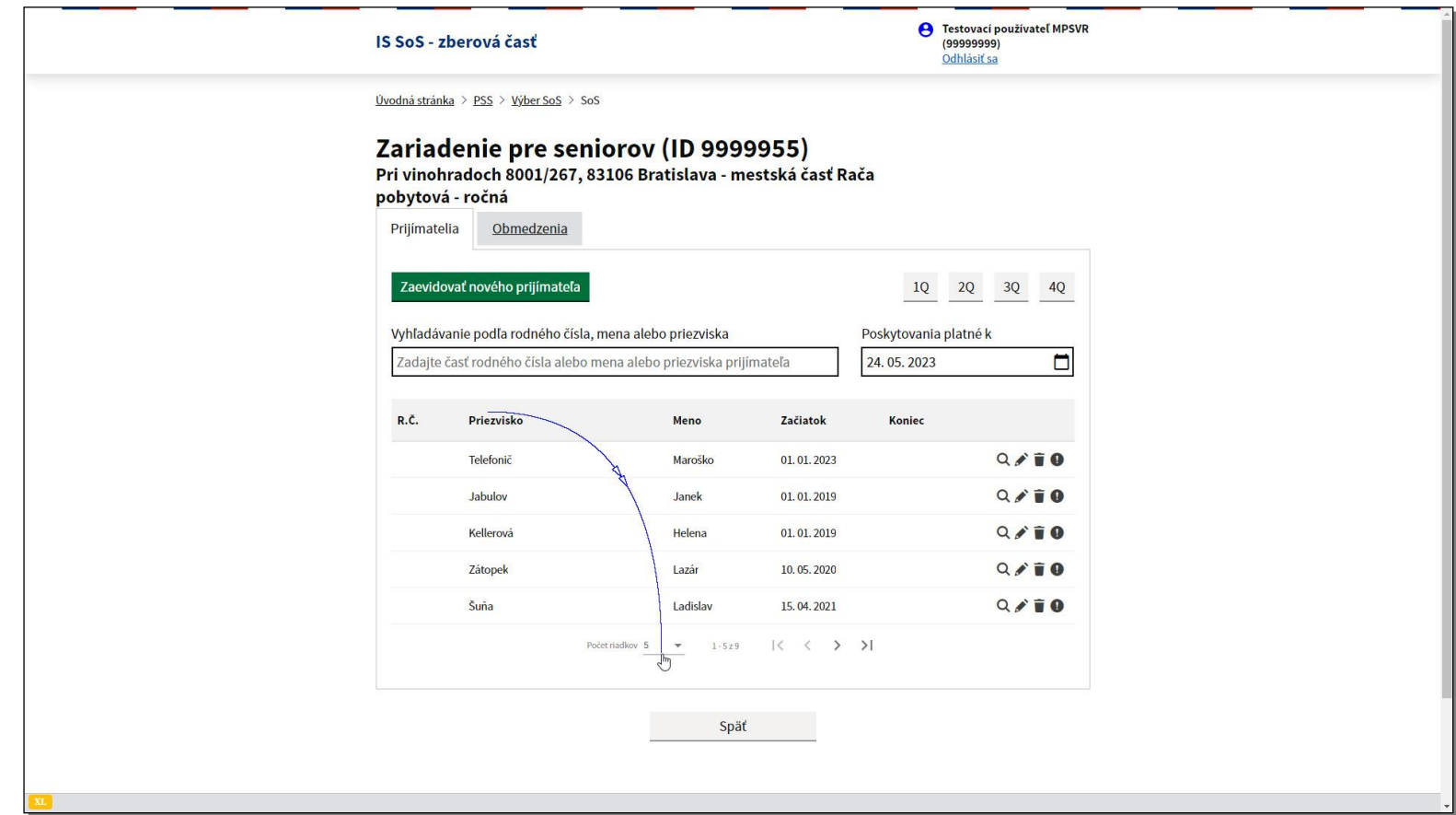

Načíta sa zoznam prijímateľov pre zvolenú sociálnu službu.

V prednastavenom zobrazení sú zobrazované záznamy, ktoré sú platné k aktuálnemu dátumu.

AKTUÁLNY DÁTUM = DNEŠNÝ DÁTUM

V prípade, že potrebujete zobraziť viac záznamov na jednej obrazovke, zmeňte požadovaný počet riadkov dole pod zoznamom.

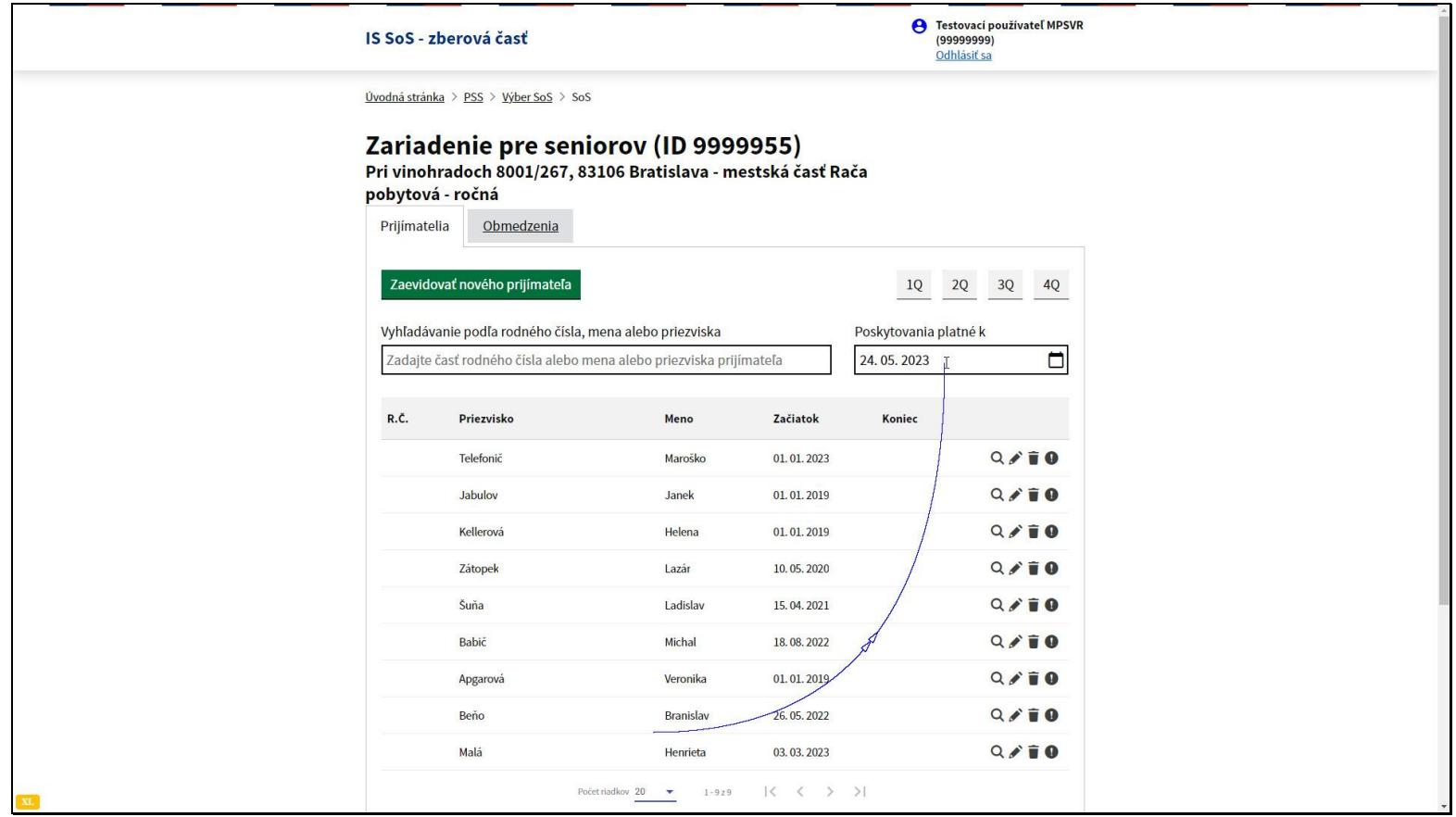

Ak vymažete dátum Poskytovania platné k - zobrazia sa všetky evidencie prijímateľov sociálnej služby.

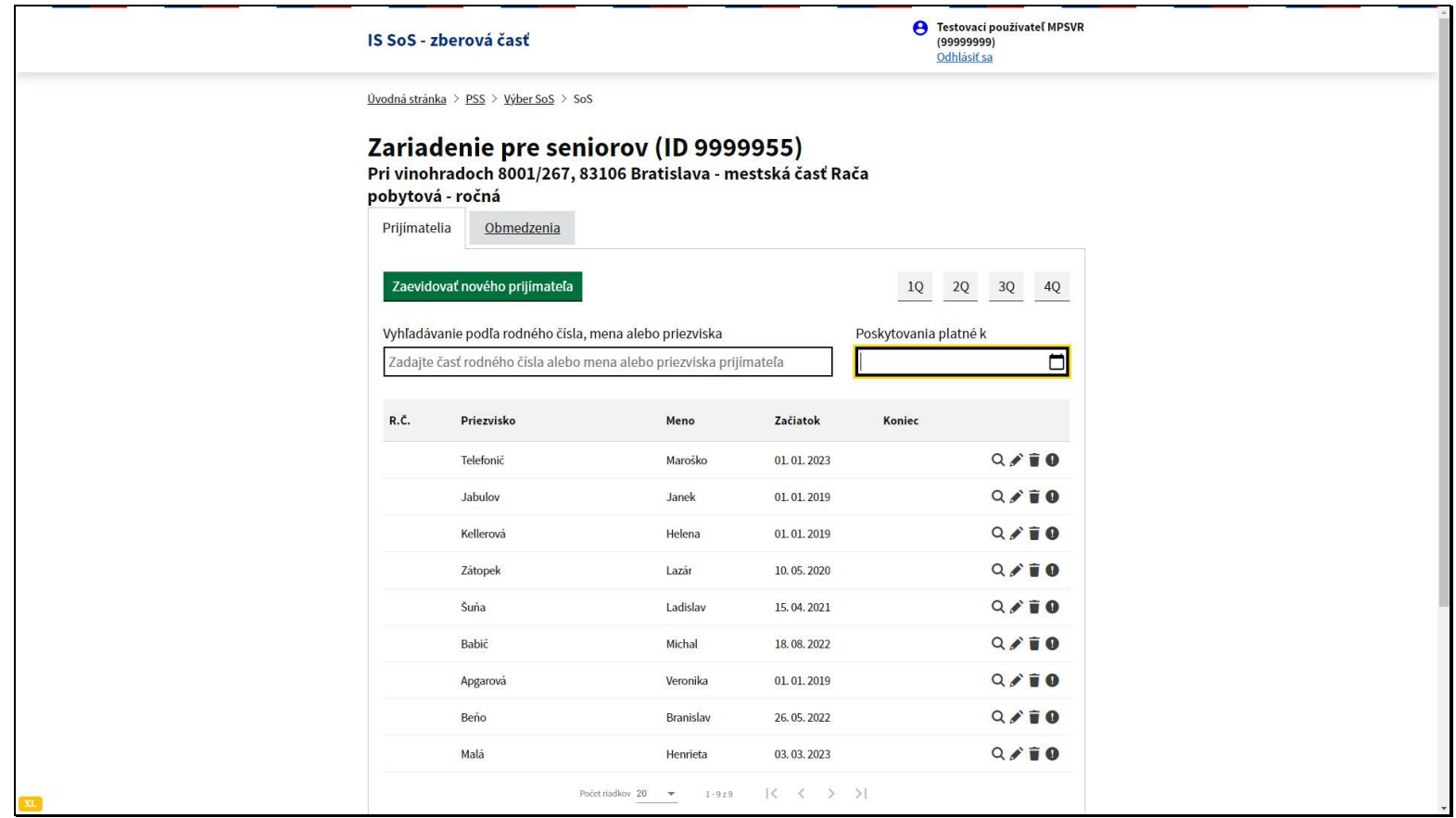

Na potvrdenie dátumu stačí po zmene, v tomto prípade vymazaní dátumu, stlačiť klávesu ENTER.

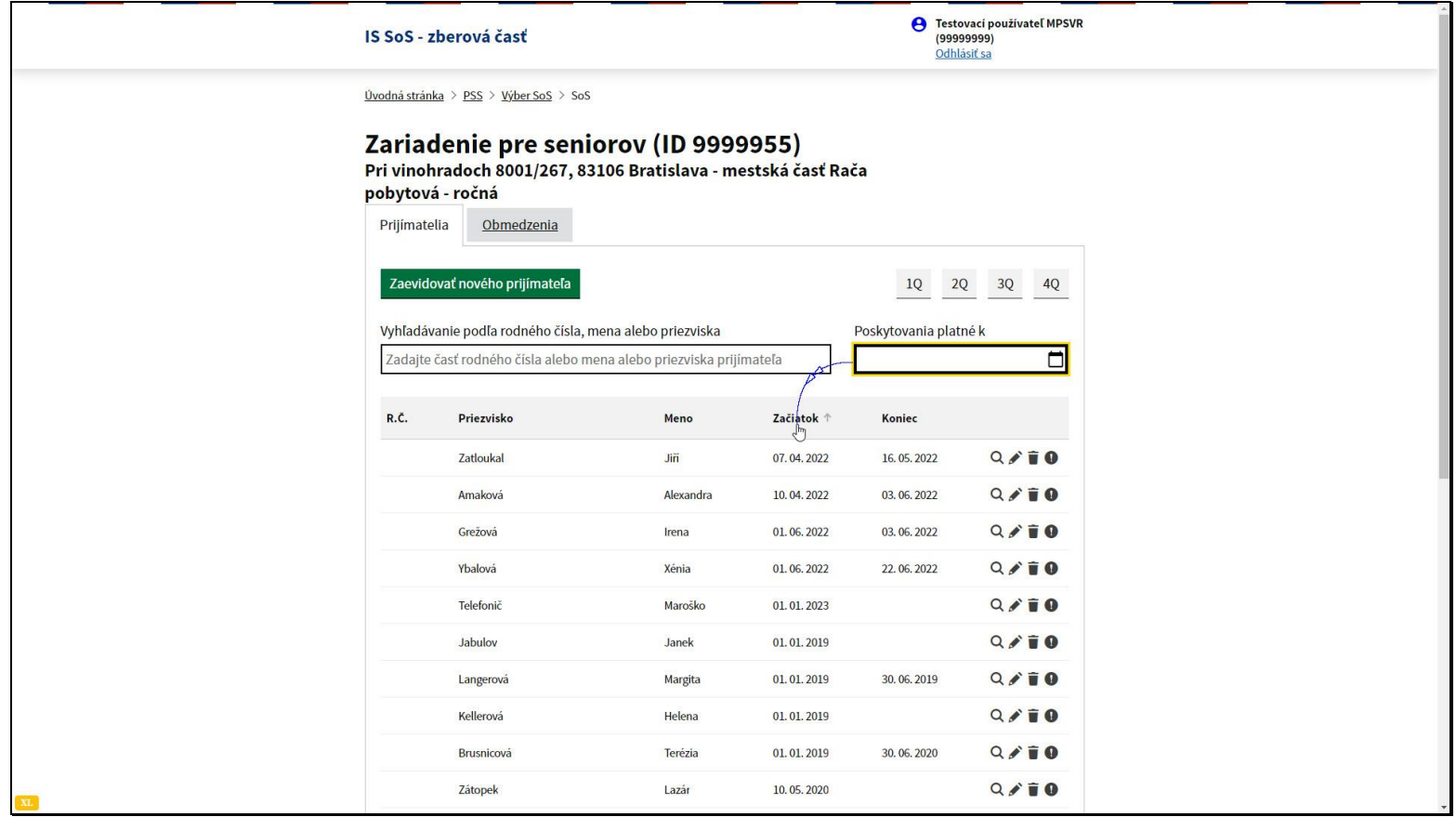

Zobrazený zoznam je možné zoradiť podľa stĺpcov, napríklad po kliknutí na názov stĺpca Začiatok, sa zoznam zoradí podľa dátumu začiatku poskytovania sociálnej služby.

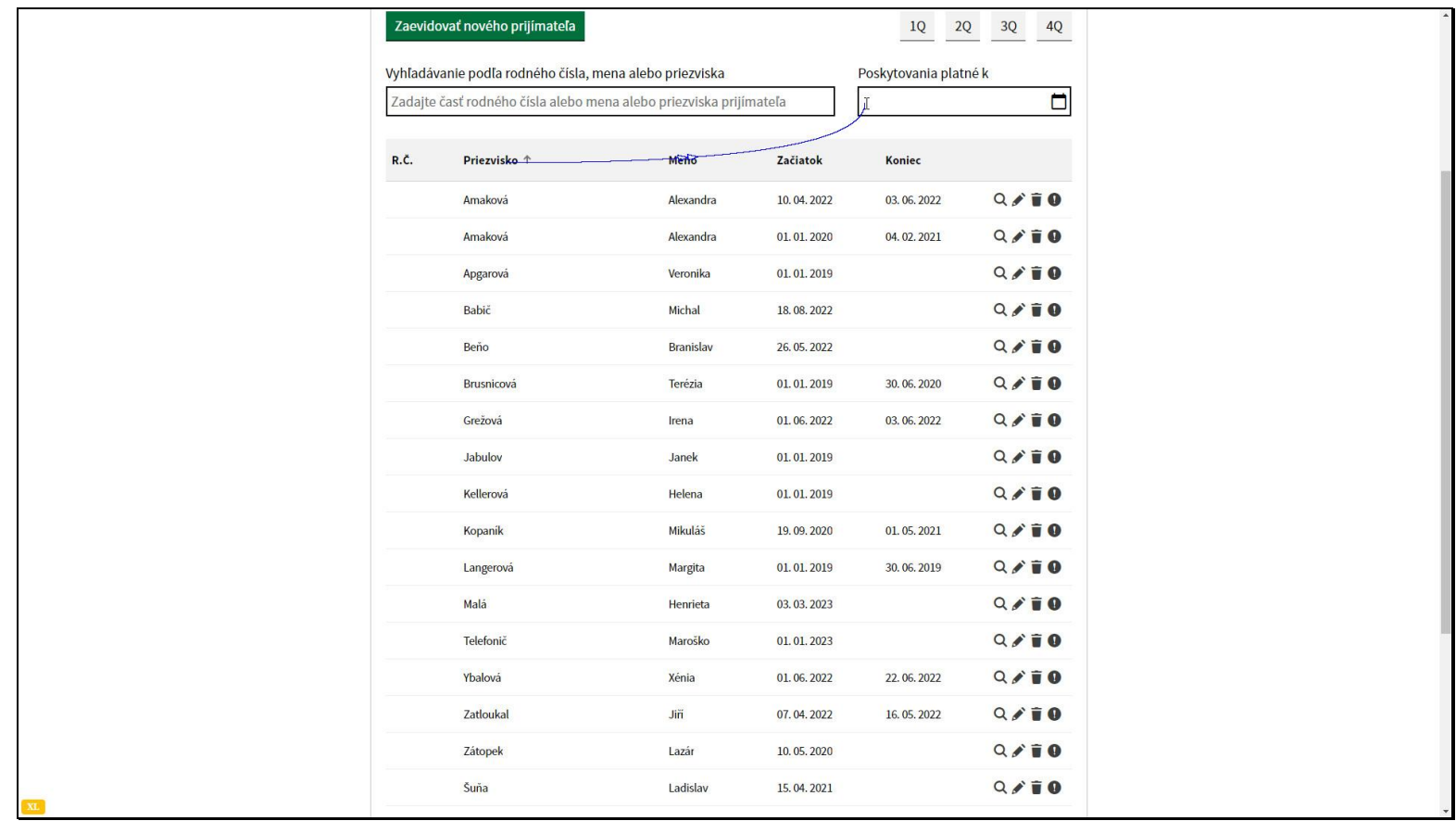

Prijímatelia sa môžu nachádzať v zozname viackrát. Je to preto, že uvedená klientka bola prijímateľkou sociálnych služieb vo viacerých prerušených obdobiach.

Všimnite si začiatky evidencie pre danú klientku.

V položke poskytovania platné k nastavíme dátum na 10.4.2022.

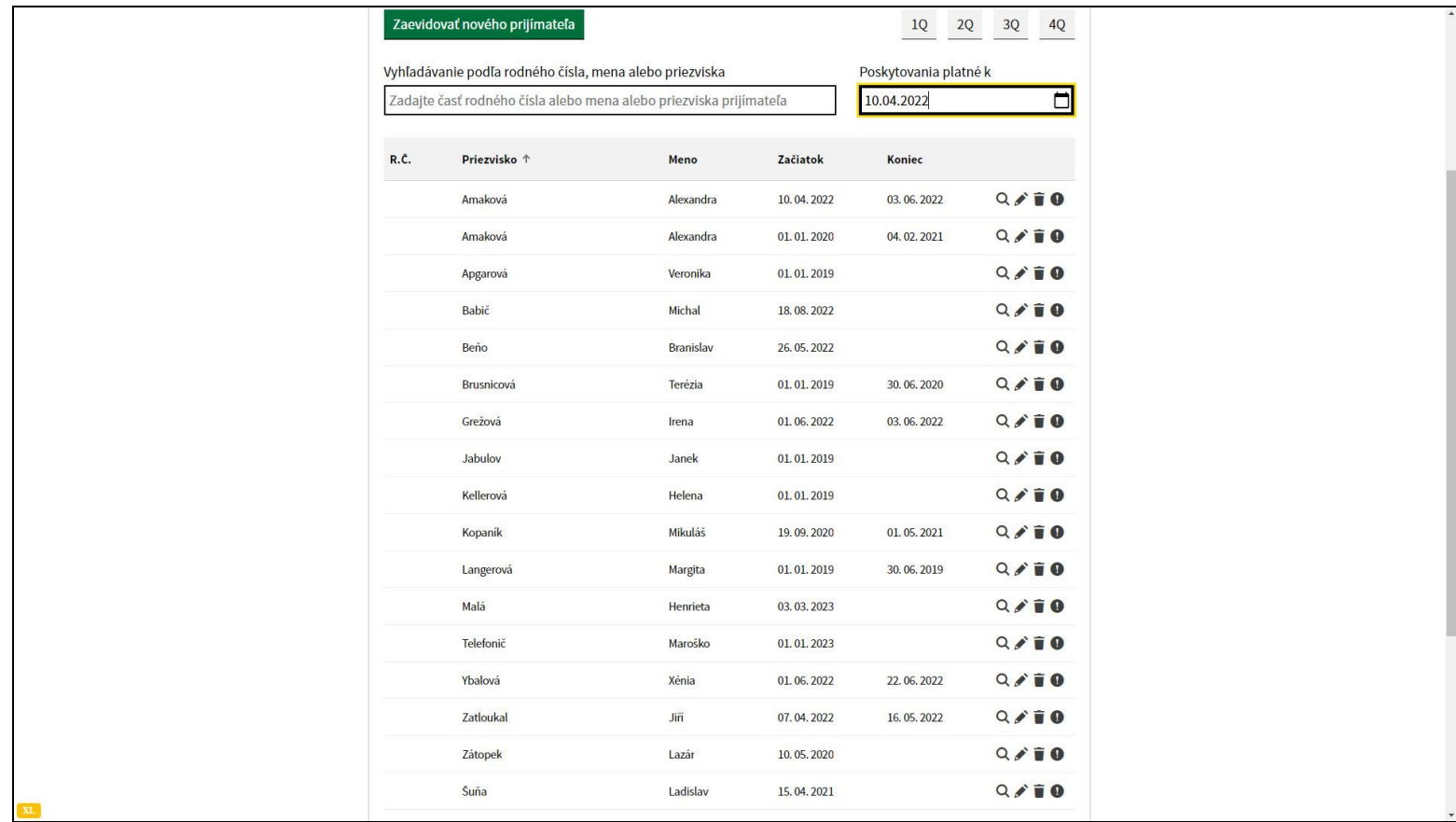

Dvakrát zobrazená klientka bude v zozname už len raz, nezobrazí sa obdobie od 1.1.2020 do 4.2.2021, lebo dátum poskytovania platné k nie je v intervale dátumov začiatok a koniec pri tejto evidencii.

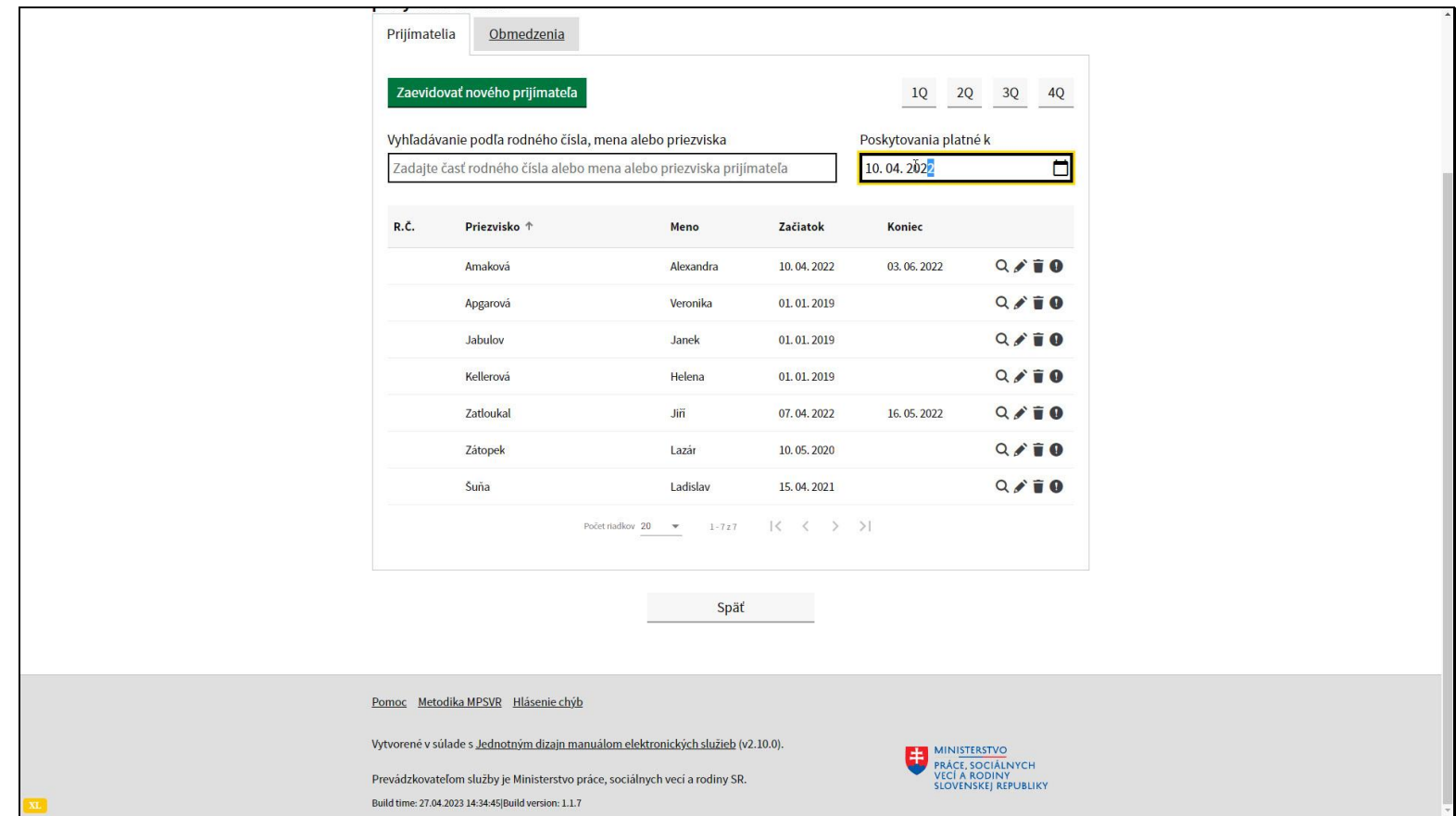

V zozname sa nachádzajú všetky evidencie prijímateľov, kde sa dátum Poskytovania platné k nachádza v intervale tvorenom dátumom začiatku a dátumom konca evidencie.

To znamená všetci, ktorých dátum začiatku evidencie je menší alebo rovný a zároveň koniec evidencie je väčší alebo rovný od dátumu Poskytovania platné k, prípadne dátum konca evidencie nie je zadaný, lebo poskytovanie sociálnej služby trvá.

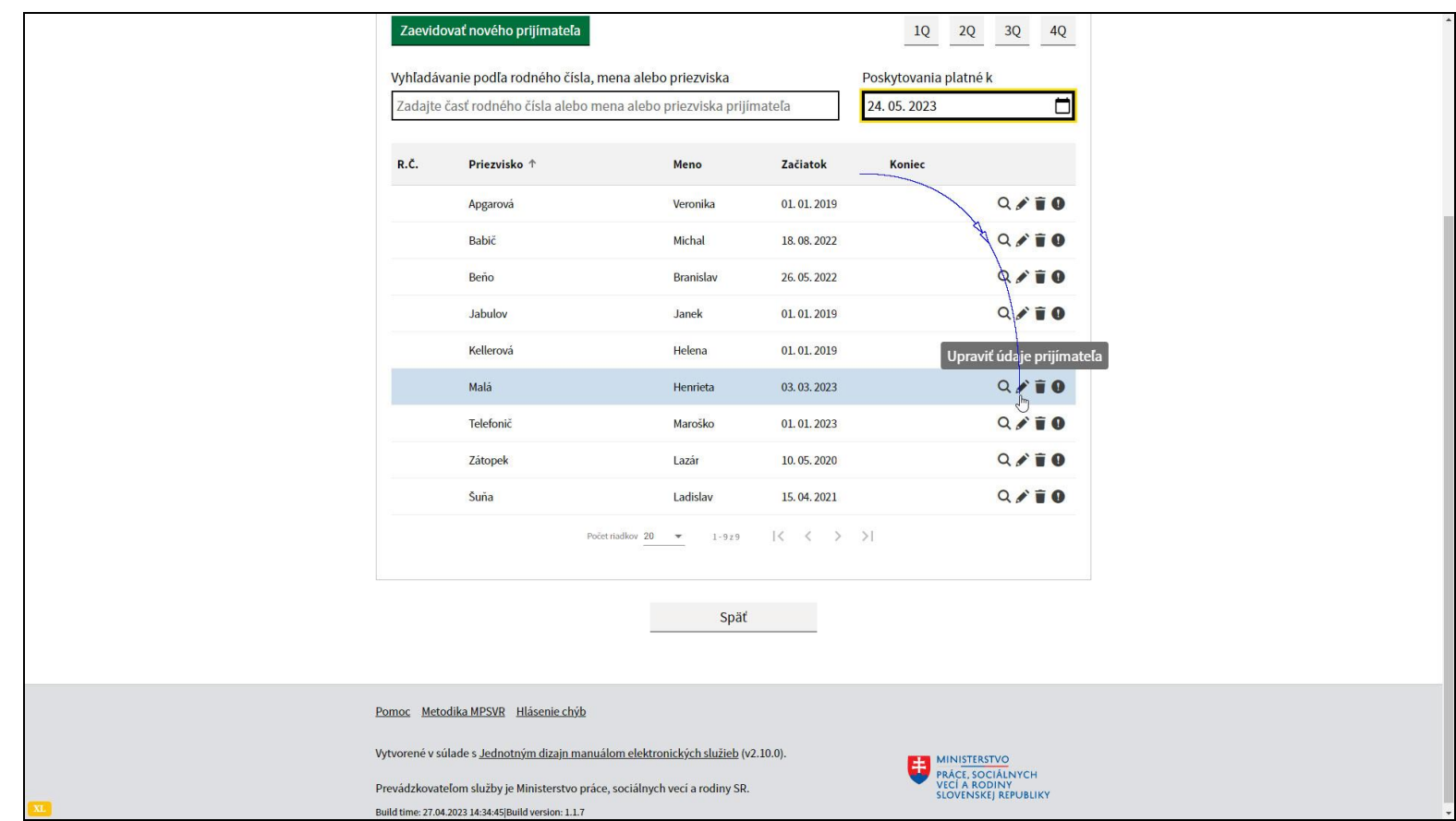

Na ďalšom príklade si ukážeme jednu z častých chýb pri evidencii prijímateľov sociálnych služieb alebo zamestnancov.

Zmenu vo formulári začnite kliknutím na ikonu ceruzky - Upraviť údaje prijímateľa - pri zázname, ktorý chcete upravovať.

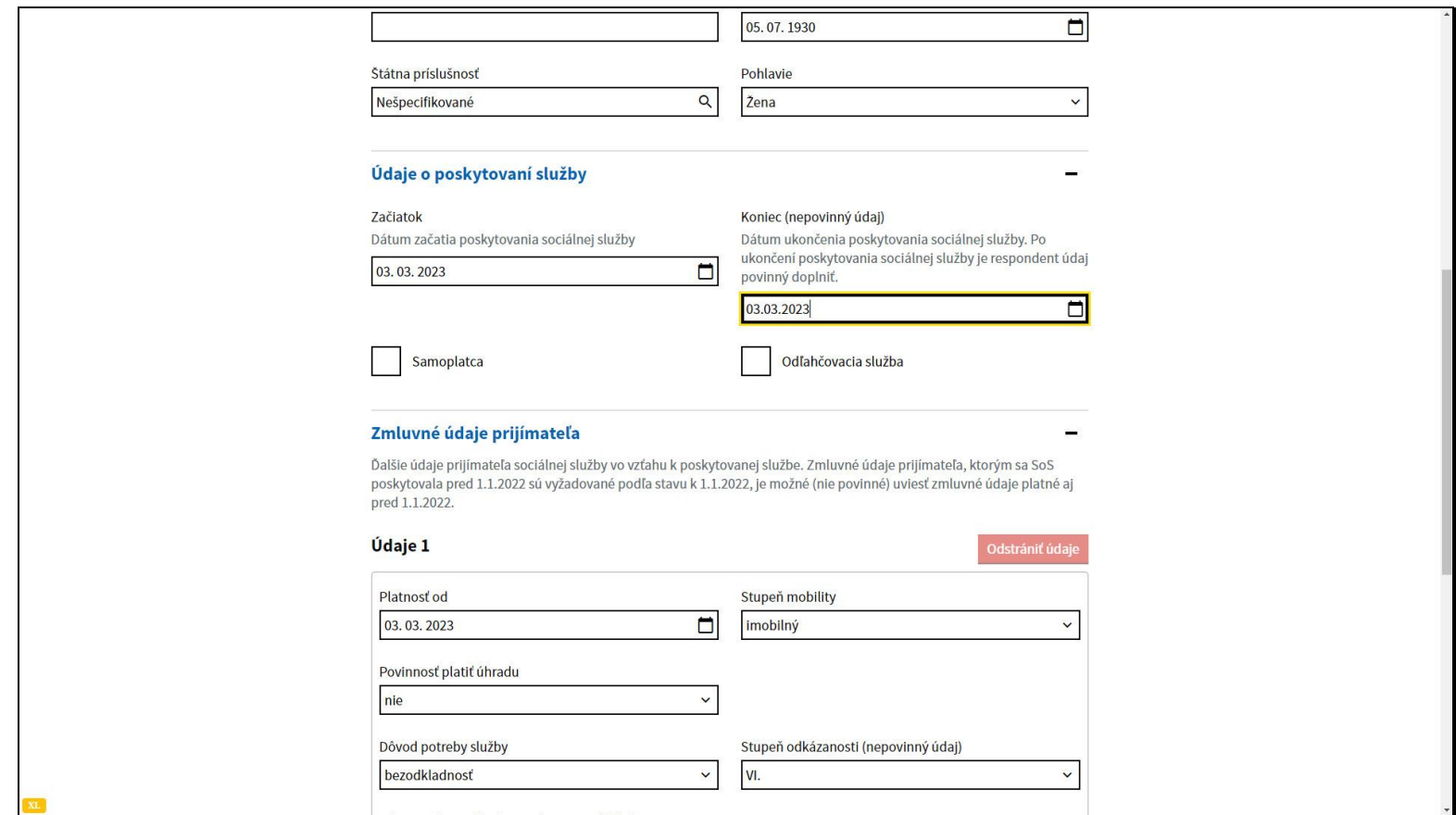

Chyba sa stáva v prípade, keď je pri evidencii vo formulári prijímateľa alebo zamestnanca sociálnej služby vyplnený zhodný dátum konca s dátumom začiatku evidencie.

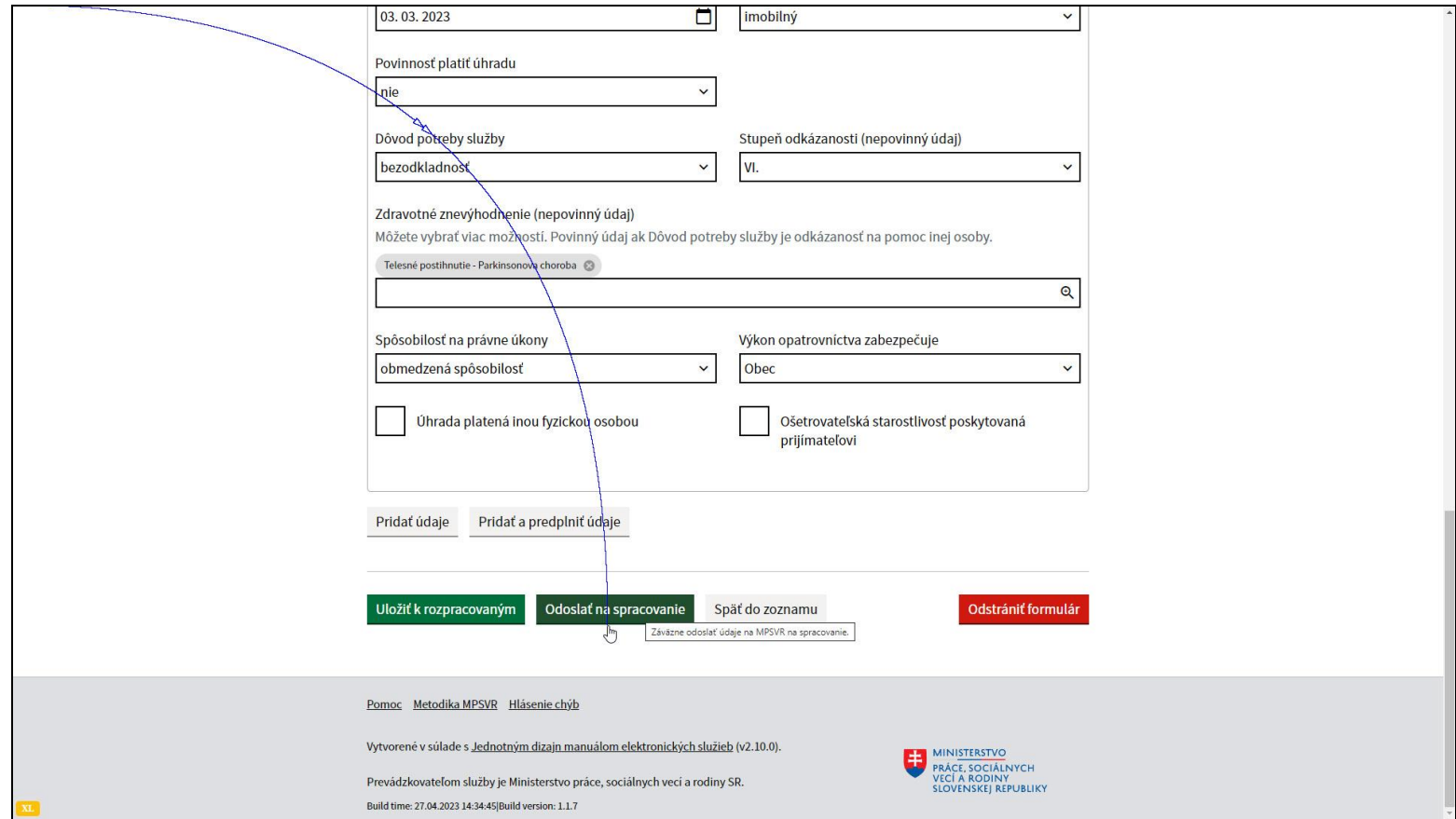

Akúkoľvek zmenu vo formulári odošlete do informačného systému pomocou tlačidla Odoslať na spracovanie.

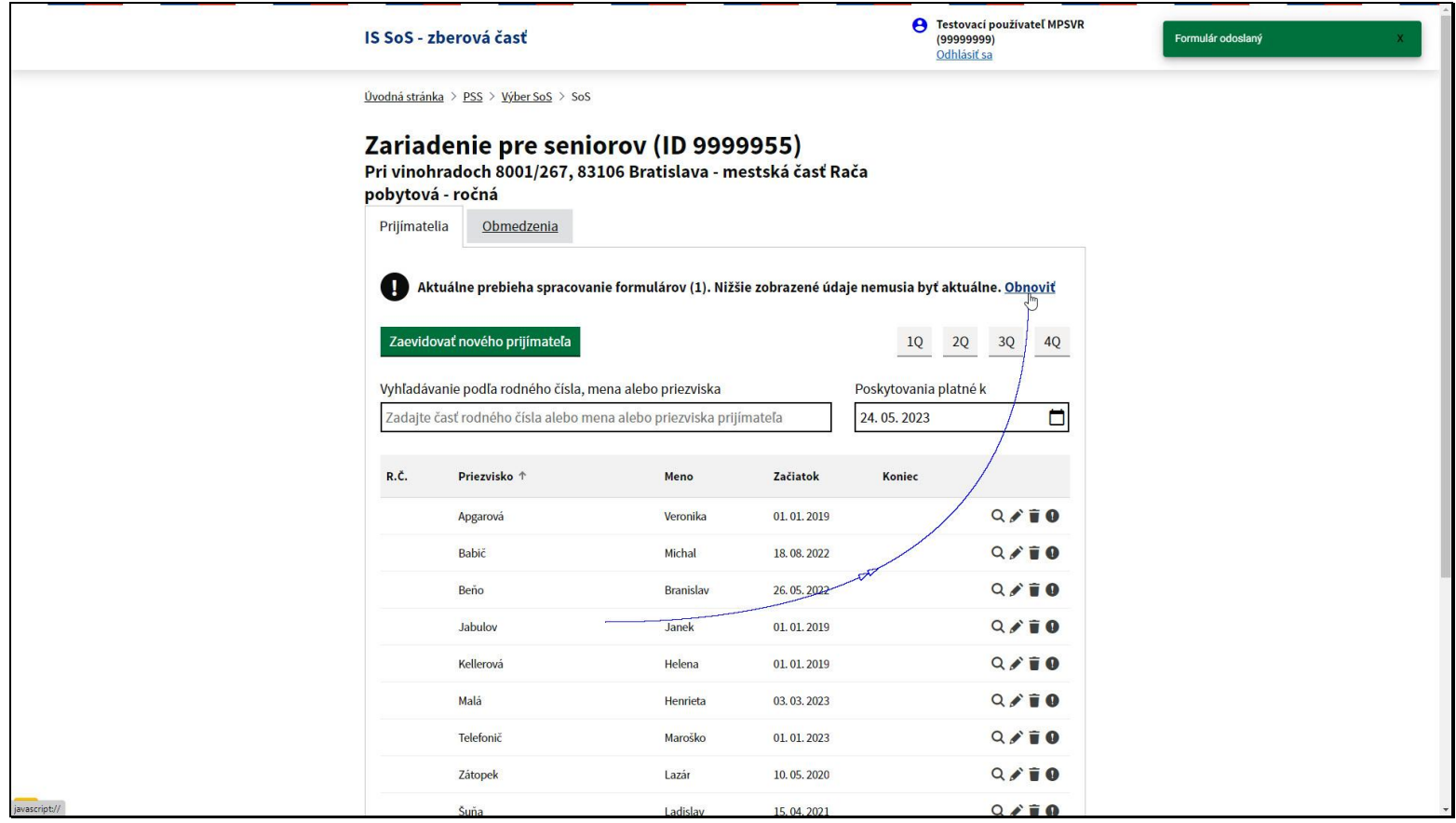

V pravom hornom rohu sa zobrazí informácia o úspešnom odoslaní formulára a zobrazí sa obrazovka zo zoznamom prijímateľov.

Dátum poskytovania platné k je znova nastavený na aktuálny dátum.

V prípade zmeny vo formulári je potrebné opätovne načítať údaje zo servera, nakoľko v zobrazovanom zozname nie je táto zmena ešte viditeľná.

Kliknite na odkaz Obnoviť, nachádzajúci sa v hornej časti zoznamu.

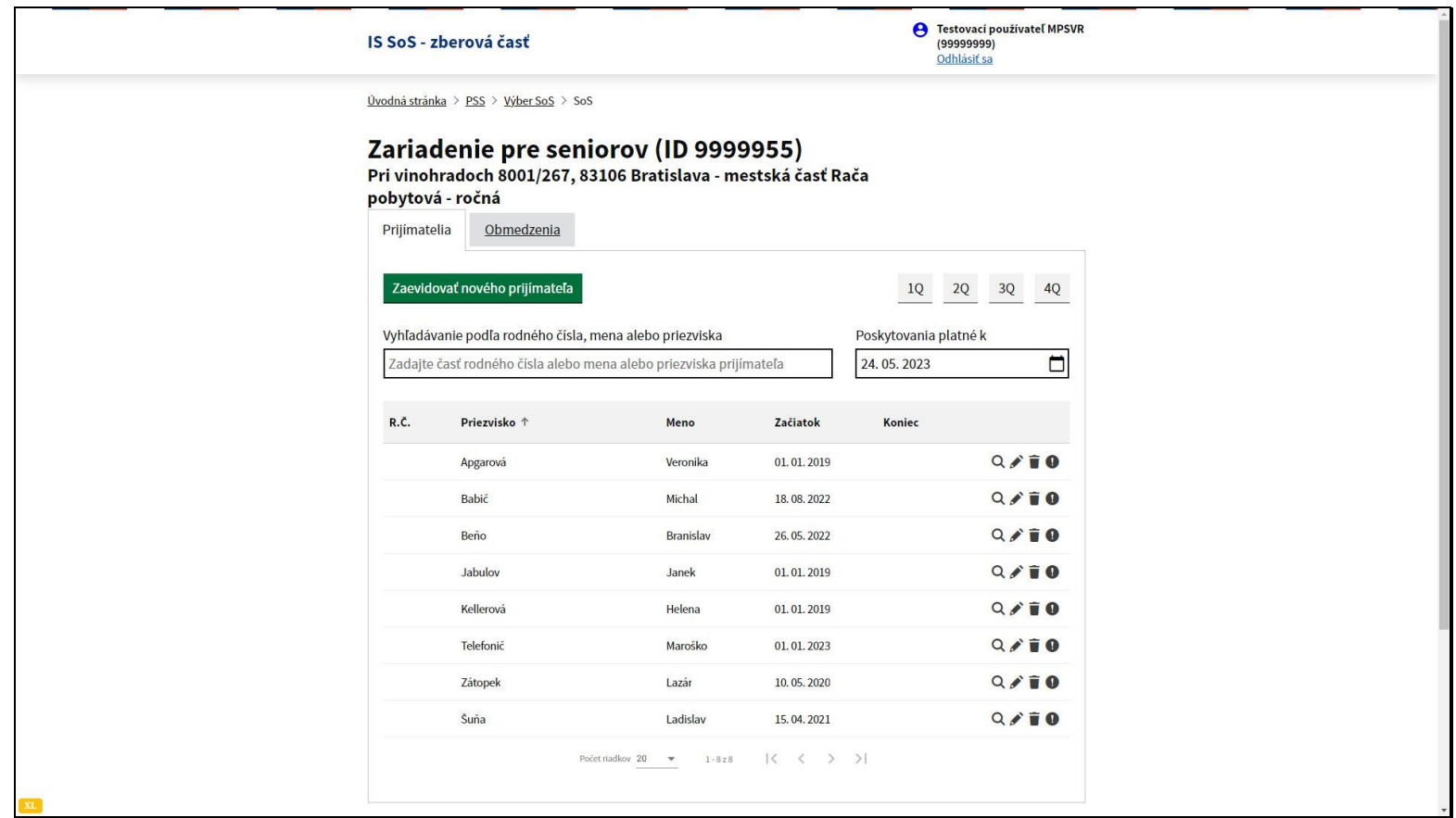

Po načítaní dát zo servera a zohľadnení dátumu poskytovania platné k sa v zozname nenachádza záznam obsahujúci chybne zadané údaje. Konkrétne dátum začiatku aj konca bol 3.3.2023.

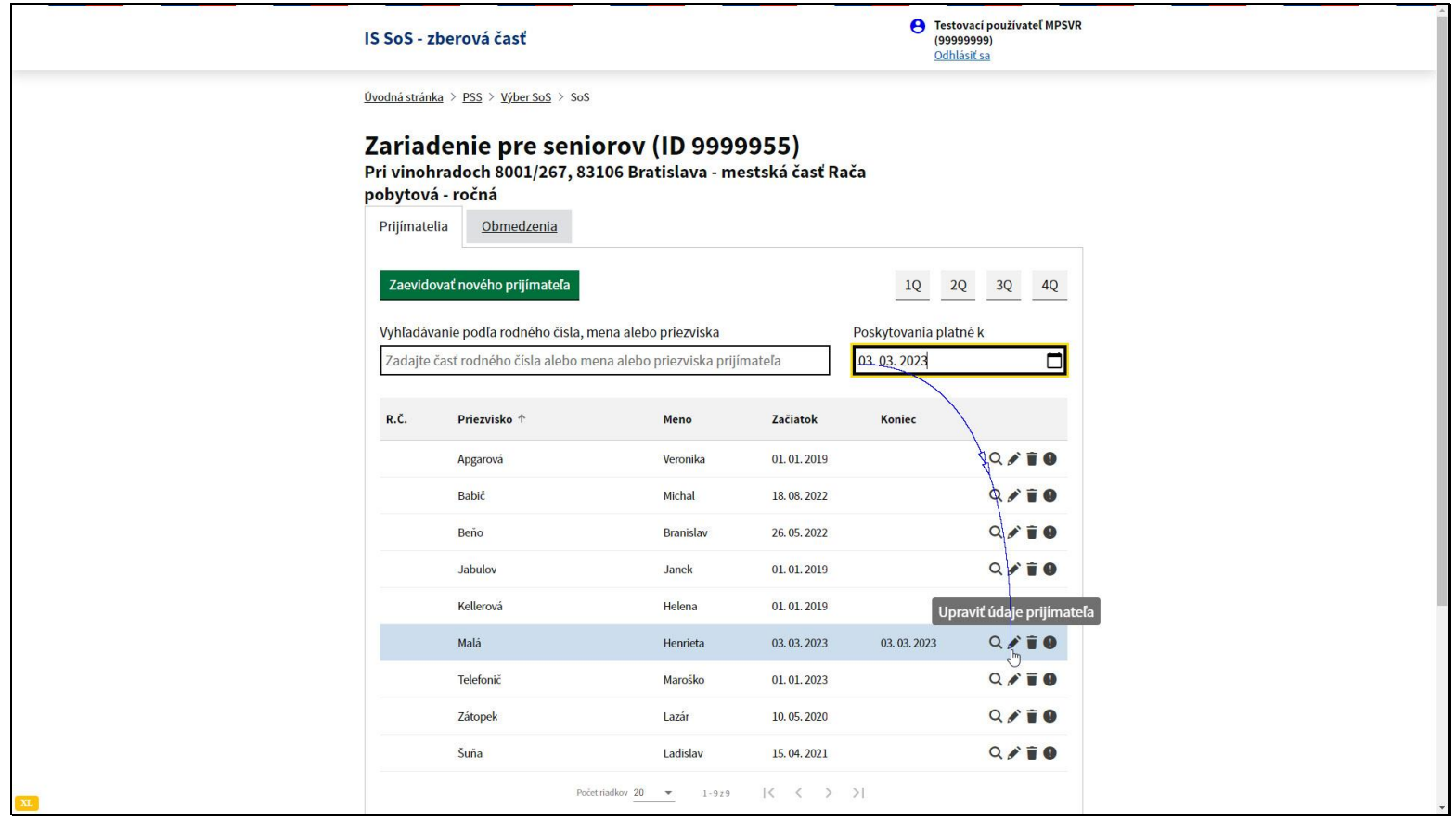

Aby sa chybný záznam zobrazil, je potrebné zadať dátum v poli poskytovania platné k zhodne so zle zadaným dátumom.

V našom príklade teda na dátum 3.3.2023. Po odoslaní dátumu pomocou klávesy ENTER sa v zozname evidencií zobrazí aj záznam, ktorý chceme opravovať.

Kliknite na ikonu ceruzky - Upraviť údaje prijímateľa.

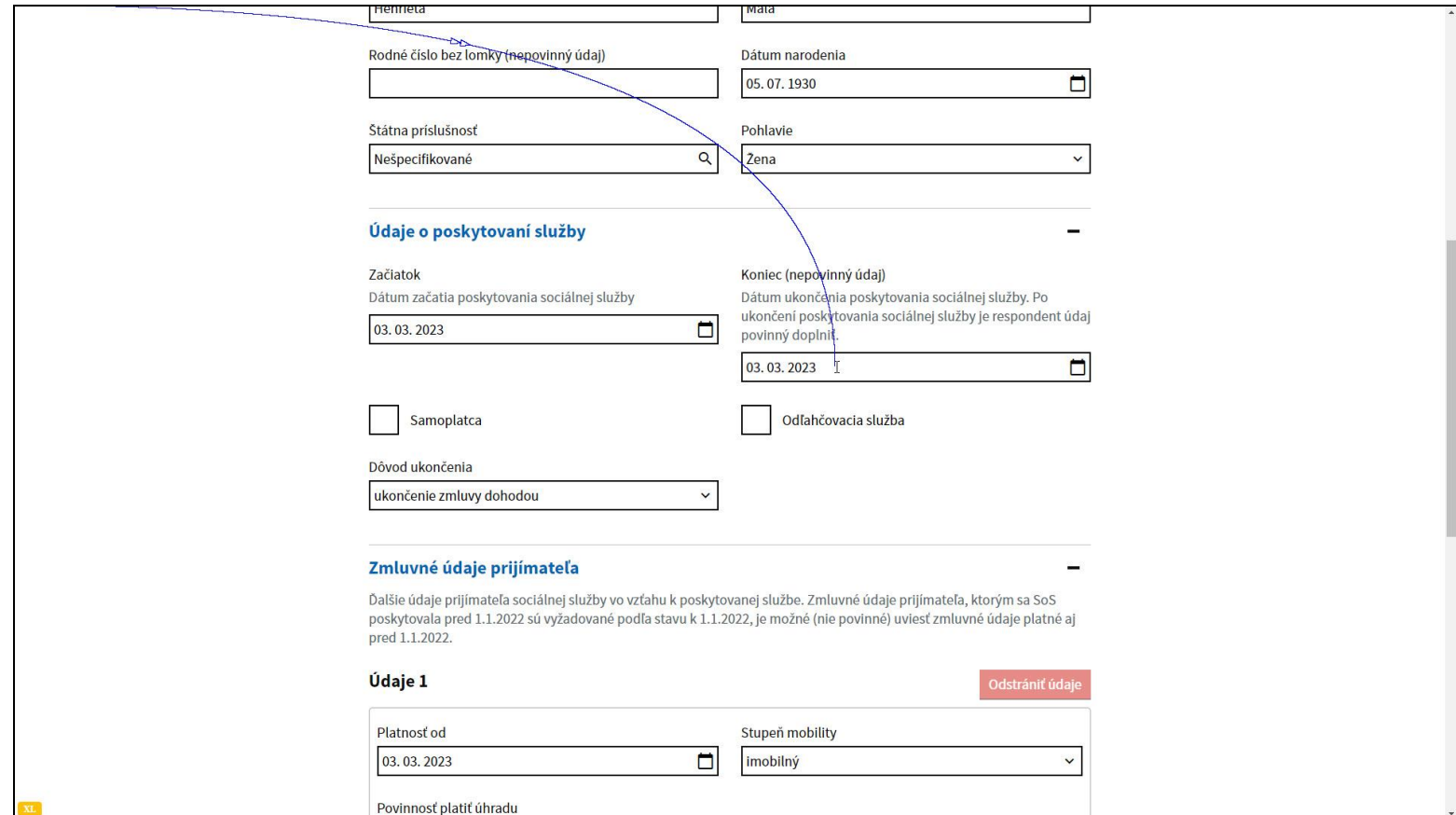

Opravte požadovaný údaj, v tomto prípade dátum konca evidencie prijímateľa sociálnej služby.

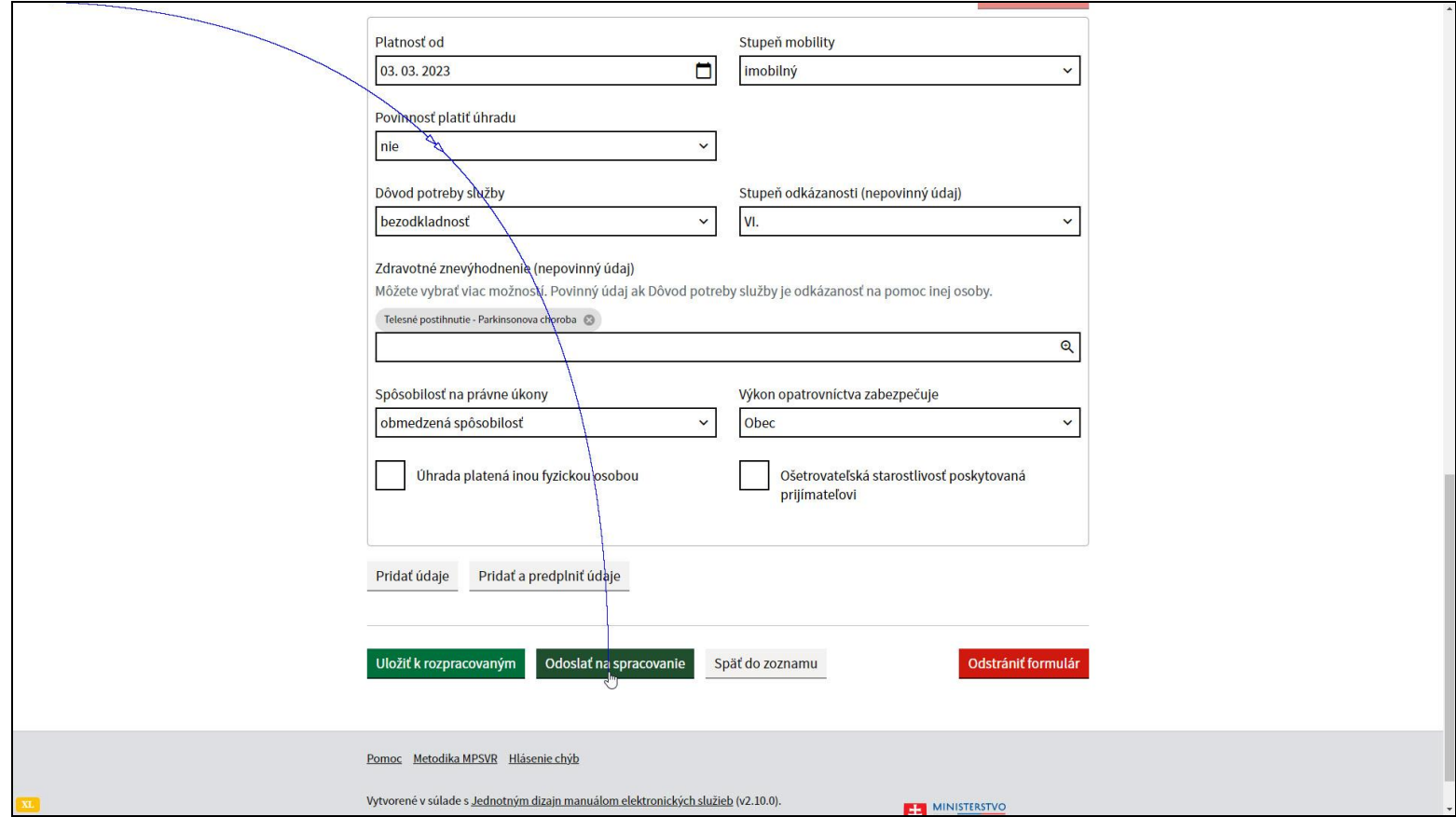

Formulár odošlite pomocou tlačidla Odoslať na spracovanie.

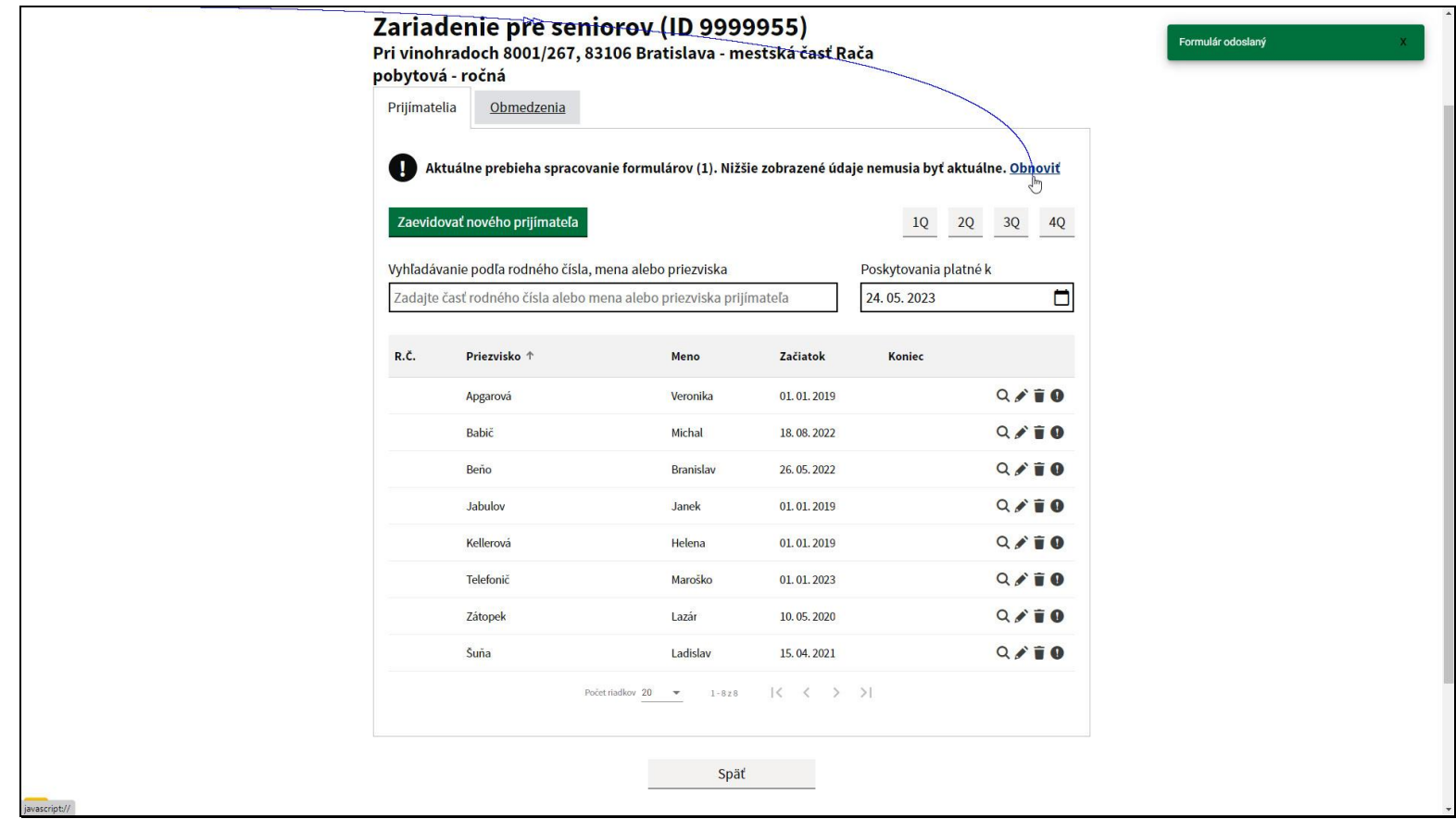

Informačný systém vás vráti o obrazovku späť a je potrebné nanovo načítať údaje zo servera pomocou odkazu Obnoviť vpravo hore.

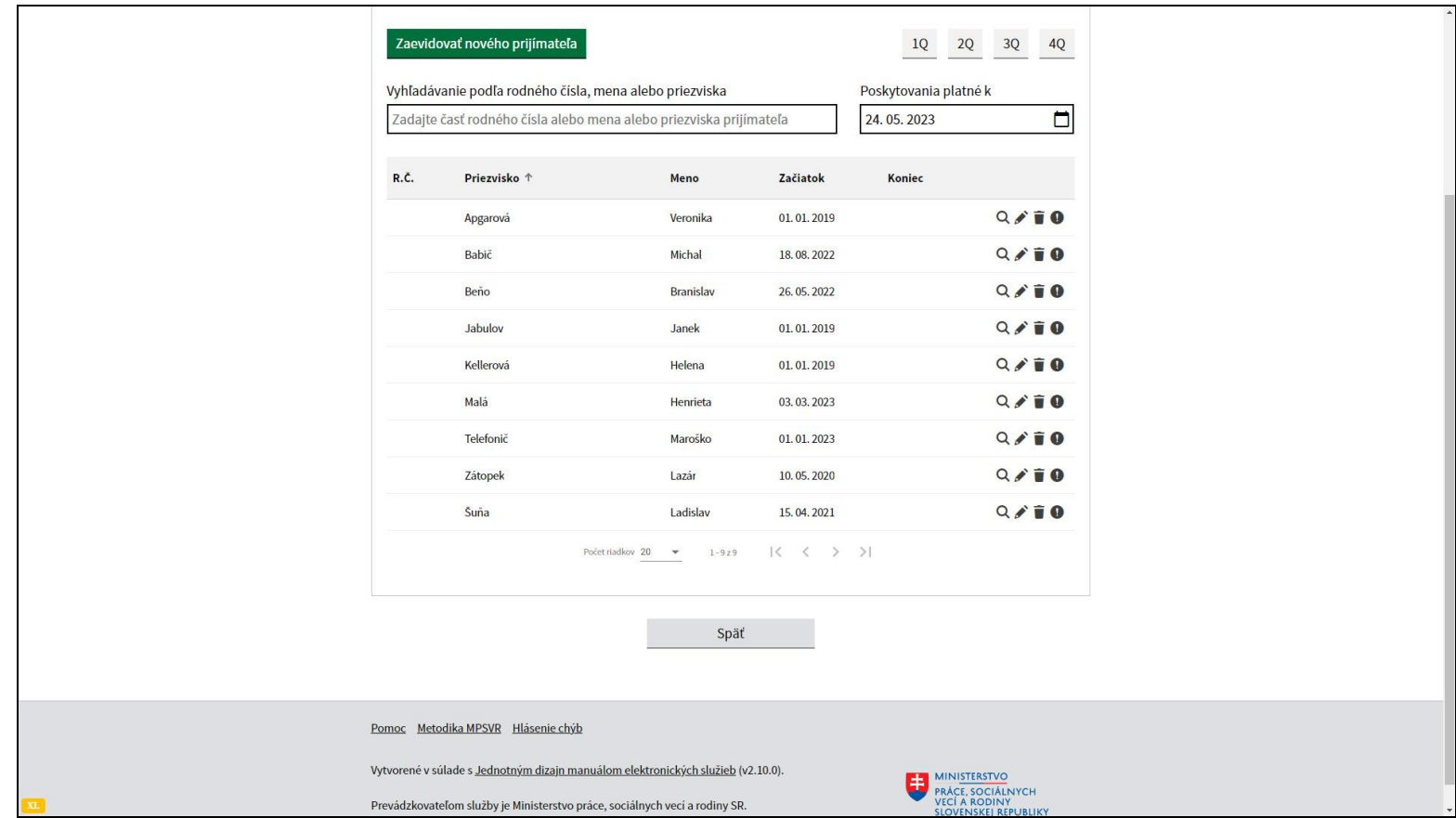

Opravovaný záznam sa zobrazí v zozname.

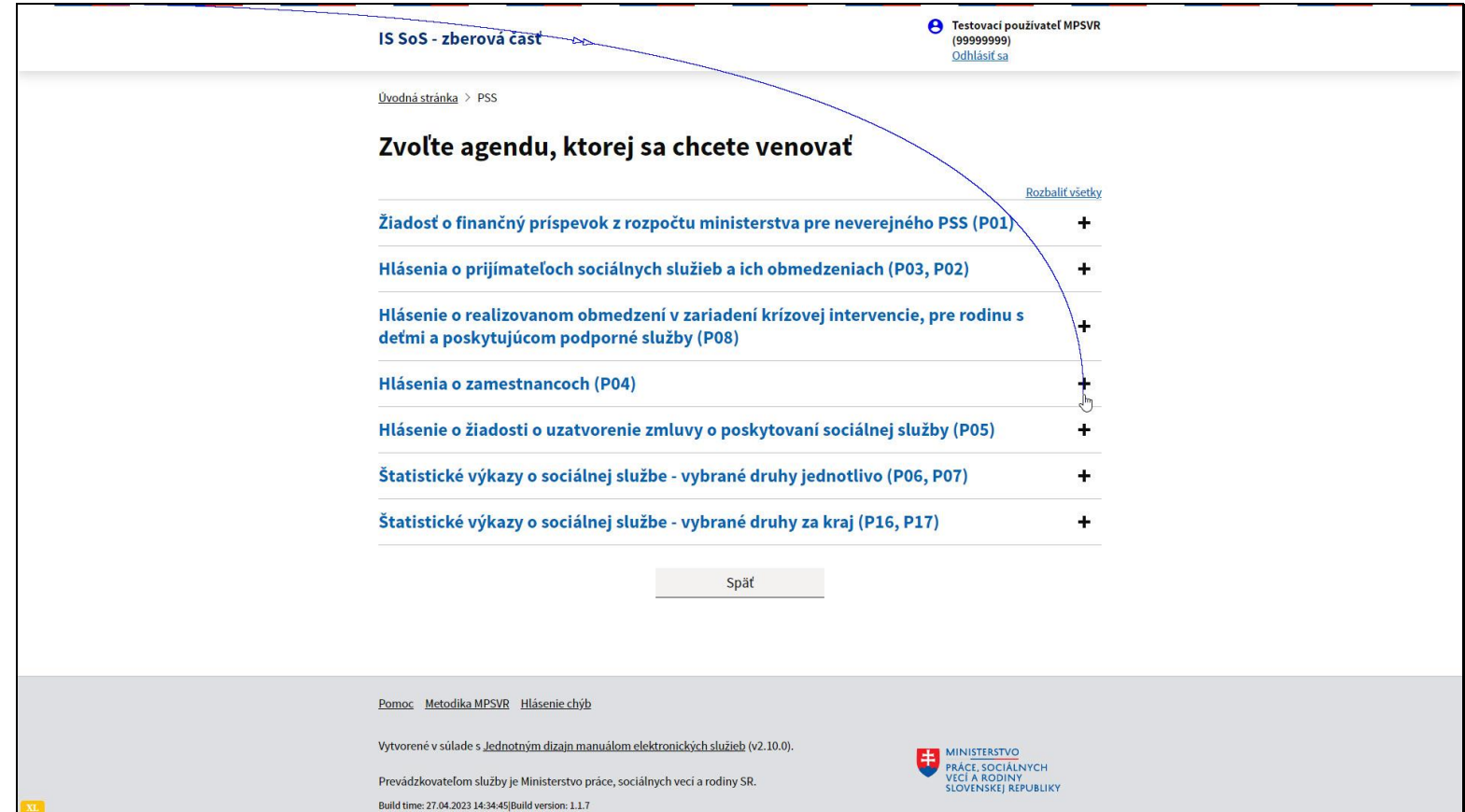

V prípade výkazu P04, hlásenia o zamestnancoch, je logika práce s dátumami rovnaká.

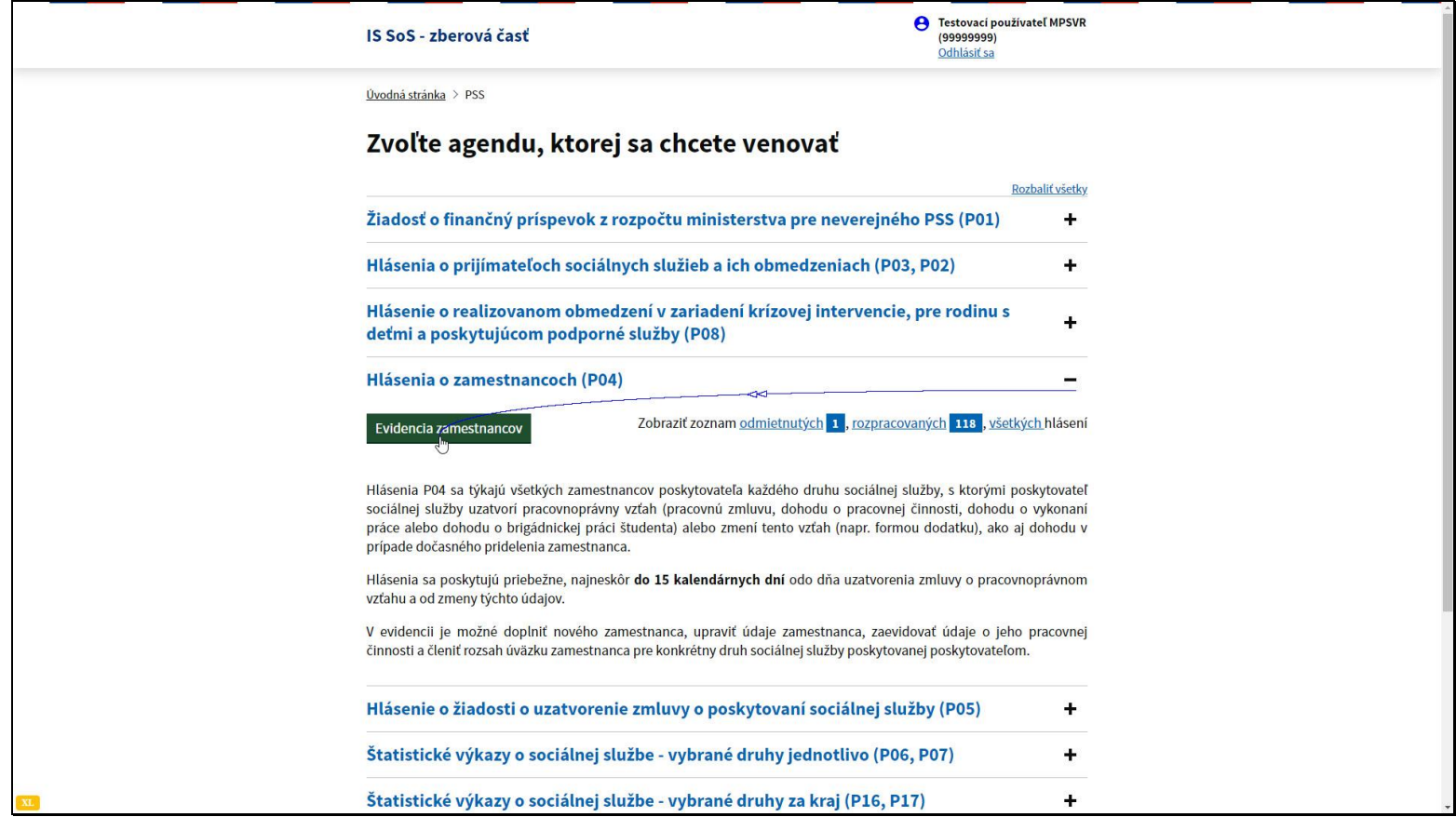

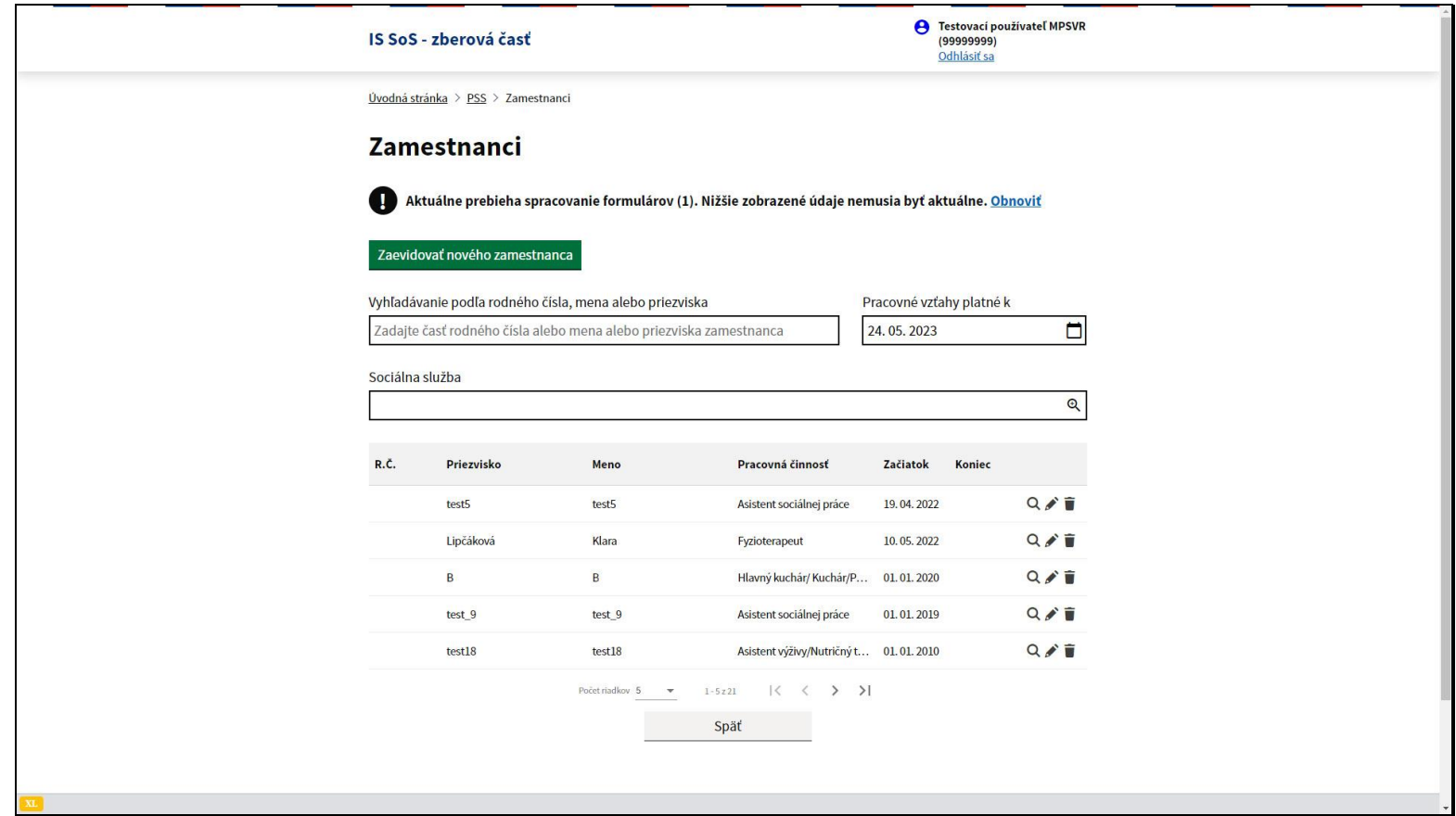

Názov dátumovej položky, pomocou ktorej sa filtrujú evidencie o zamestnancoch sa nazýva Pracovné vzťahy platné k. Logika vyhľadávania a filtrovania podľa dátumu je rovnaká ako v prípade evidencie prijímateľov sociálnych služieb a bola vysvetlená na predchádzajúcich príkladoch.